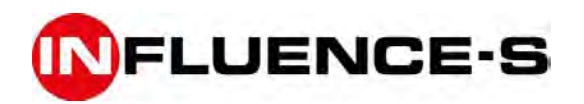

# MANUEL D'UTILISATION

SYSTEME DE MISE EN SECURITE INCENDIE INTERACTIF

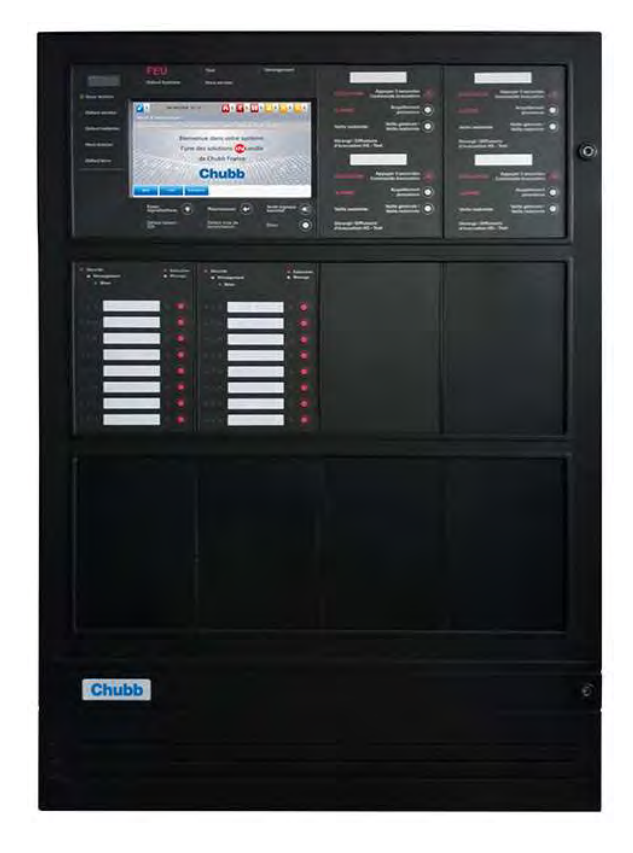

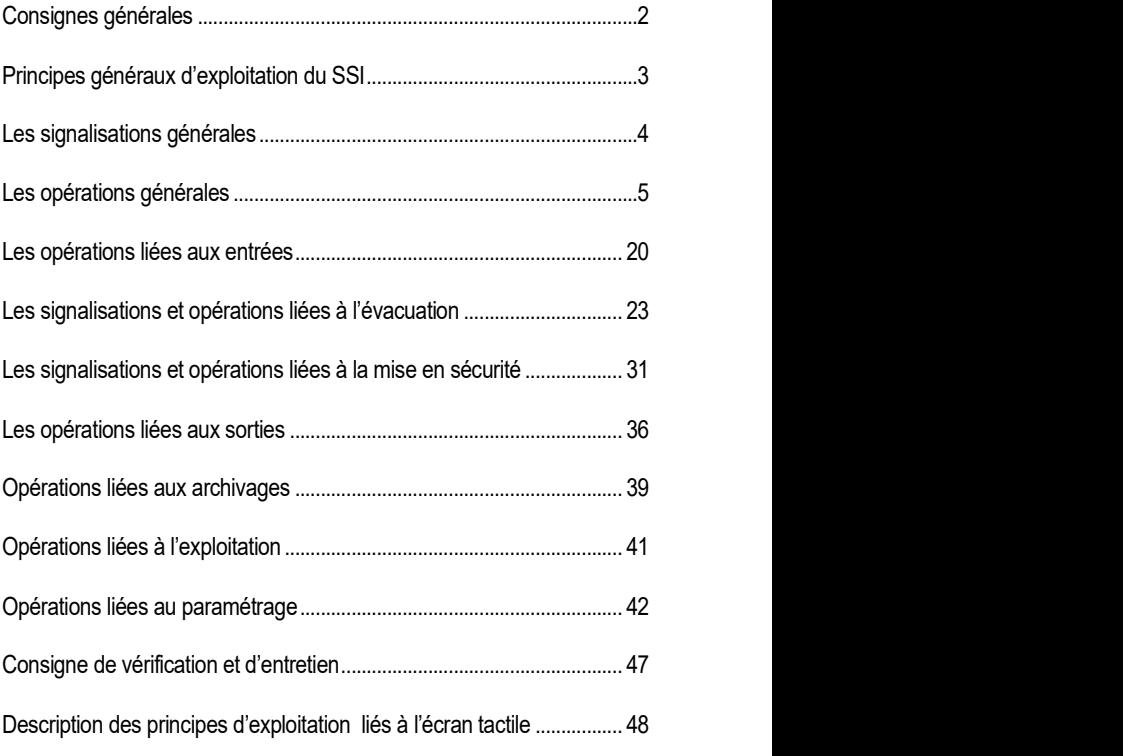

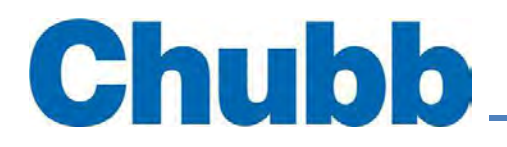

#### EN CAS D'ALARME FEU

Le voyant rouge FEU s'allume en fixe. L'afficheur signale l'information. Le buzzer émet un son continu. APPLIQUER LES CONSIGNES DE SÉCURITÉ DE L'ÉTABLISSEMENT. ARRÊTER LE SIGNAL SONORE EN APPUYANT SUR LA TOUCHE « Arrêt signaux sonores ».

#### EN CAS DE DÉRANGEMENT

Le voyant jaune DÉRANGEMENT s'allume en fixe. Des voyants jaunes permettent d'identifier les principaux défauts. L'afficheur signale l'information. Le buzzer émet un son pulsé. ARRÊTER LE SIGNAL SONORE EN APPUYANT SUR LA TOUCHE « Arrêt signaux sonores ». RECHERCHER LA CAUSE du dérangement. Appeler éventuellement le service technique pour renseignement ou intervention au

#### POUR COMMANDER MANUELLEMENT UN PROCESSUS D'ÉVACUATION

Appuyer sur la touche "COMMANDE EVACUATION" pendant 3 secondes pour assurer la commande immédiate des diffuseurs d'évacuation.

### POUR ARRÊTER UN PROCESSUS D'ÉVACUATION

Passer la centrale au niveau d'accès 2 et appuyer sur la touche « Acquittement processus ». Le voyant « ALARME » s'éteint. Cette commande n'est disponible que si le voyant EVACUATION est éteint.

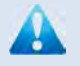

La remise en veille se fait par une personne habilitée au niveau d'accès 2.

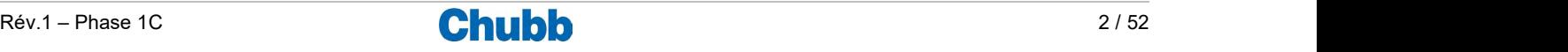

## Principes généraux d'exploitation du SSI

La centrale est exploitée avec la notion de niveaux d'accès.

Les manipulations sur les Systèmes de Sécurité Incendie (SSI) sont accessibles au travers de différents niveaux d'accès, qui sont rendus nécessaires pour éviter qu'une utilisation mal comprise du SSI soit source de danger pour les personnes ou les biens. Ils correspondent à la compétence des intervenants.

Niveau 1 - Personnel exerçant une responsabilité générale de surveillance

Correspond à l'accès direct au système par toute personne exerçant une responsabilité générale de surveillance et qui est censée réagir en premier et rechercher l'origine d'une alarme feu ou d'un dérangement.

Toute opération effectuée correspond à la gestion normale du système.

Niveau 2 - Personne ayant une responsabilité particulière de sécurité

Correspond à un accès au système par toute personne exploitante formée, informée et autorisée quinone seulement est en mesure de pratiquer certaines opérations d'exploitation mais aussi d'apprécier les

conséquences qui en découlent.

Les opérations effectuées à ce niveau sont susceptibles de modifier les états du système. Elles ne peuvent être exécutées que si le manipulateur suit une procédure particulière nécessitant un dispositif d'accès spécifique (clef, code, etc...).

Niveau 3 - Personnel habilité à faire de la maintenance

Correspond à un accès au système par toute personne chargée d'effectuer les mises en service et les opérations de maintenance technique telles que prévues par le constructeur.

Il est nécessaire d'utiliser un outil standard ou non (tournevis, clef, code, etc...).

En ce qui concerne le matériel, ce niveau permet de procéder aux opérations de vérification et de mesure afin de s'assurer du bon fonctionnement et de remplacer les éléments dont l'interchangeabilité est prévue.

En ce qui concerne le programme éventuel, ce niveau permet de changer des paramètres dont la modification a été prévue à la conception.

Le niveau 1 est inclus dans le niveau 2.

Le niveau 2 est inclus dans le niveau 3.

Les niveaux 2 et 3 sont accessibles à partir d'un code.

On dispose de :

- code de niveau 2 "gardien" et de code de niveau 2 "responsable",
- code de niveau 3 "exploitant" et de code de niveau 3 "mainteneur".

Sans opération pendant plus de 60 secondes, la centrale revient automatiquement au niveau d'accès 1.

Quand un code correct est entré, la centrale émet deux bips successifs et l'afficheur indique en haut à droite le niveau d'accès en cours.

Chaque action sur une touche conduit à l'émission d'un bip bref de prise en compte.

Quand on demande l'accès à une opération non autorisée dans le niveau d'accès en cours, l'afficheur demande de rentrer un code correct.

Les feux et les dérangements sont mémorisés à l'exception des défauts alimentation et des défauts position qui se réarment automatiquement quand ils disparaissent.

En cas d'événement pendant des opérations, on sort du menu en cours, et on affiche directement l'événement.

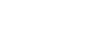

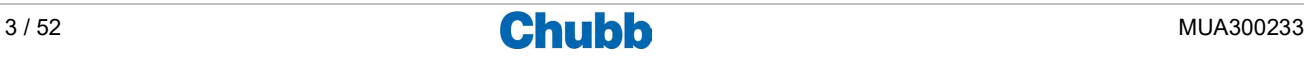

#### > SIGNALISATIONS GENERALES ET LIEES A LA DETECTION INCENDIE

#### INFLUENCE-S TYPE A

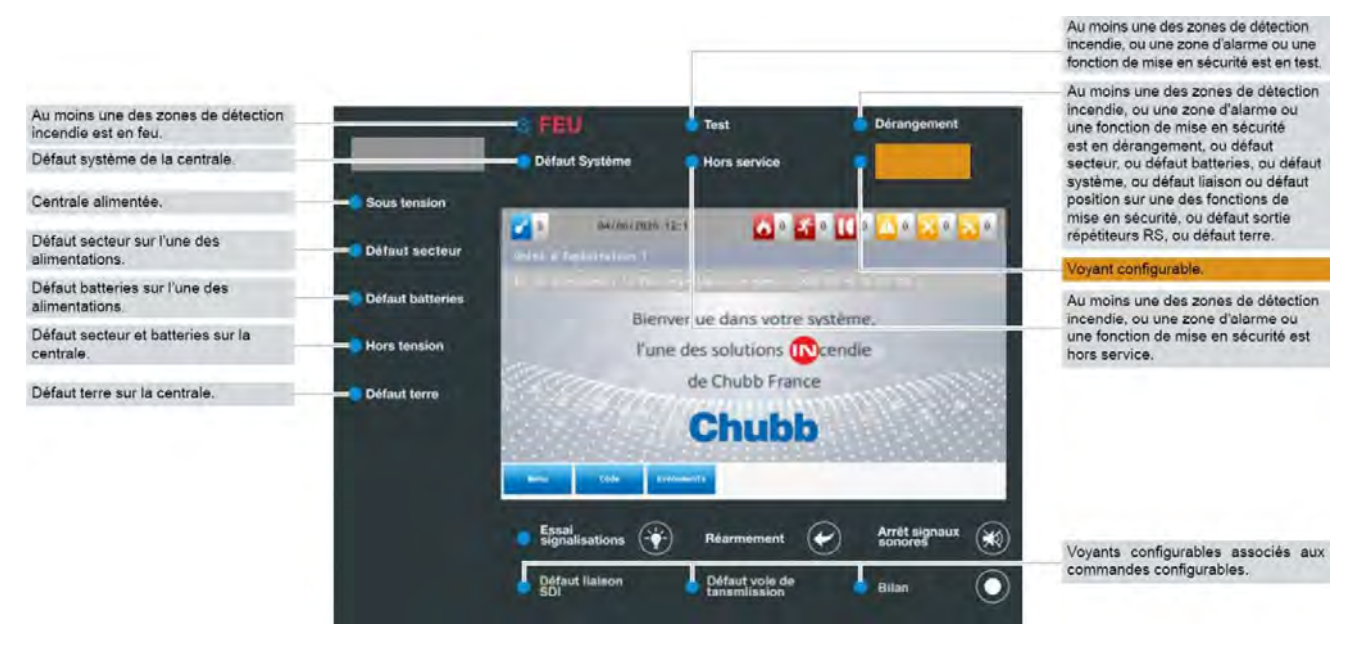

Les signalisations marquées sur fond orangé ne sont pas disponibles dans la version actuelle.

INFLUENCE-S TYPE B

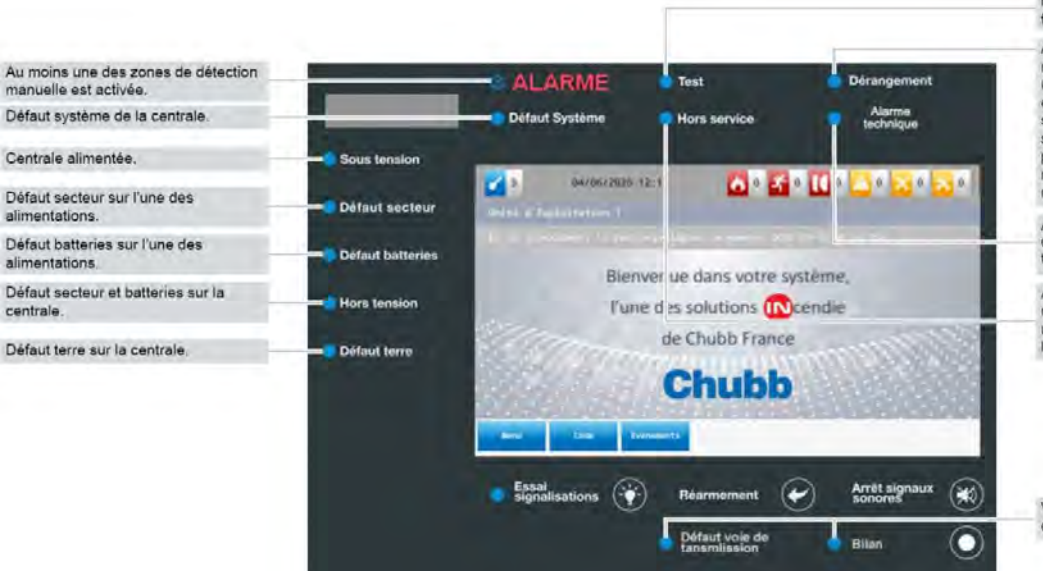

Au moins une des zones de détection manuelle, ou une zone d'alarme ou une fonction de mise en sécurité est en test.

Au moins une des zones de détection manuelle, ou une zone d'alarme ou une fonction de mise en sécurité est en dérangement, ou défaut<br>secteur, ou défaut batteries, ou défaut système, ou défaut liaison ou défaut position sur une des fonctions de mise en sécurité, ou défaut sortie répétiteurs RS, ou défaut terre.

Au moins une des zones de détection d'alarme technique est en alarme technique (voyant configurable)

Au moins une des zones de détection manuelle, ou une zone d'alarme ou une fonction de mise en sécurité est hors service.

Voyants configurables associés aux mandes configurables. cor

Les signalisations sont assurées avec les priorités suivantes :

- $\bullet$  Feu
- (Alarme technique)
- Dérangement
- Feu en test
- (Alarme technique en test)
- Dérangement en test

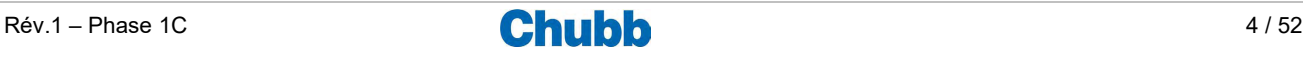

#### > ORGANISATION

Les opérations sont accessibles via :

- des touches dédiées : essai signalisation, réarmement, bilan, …
- des touches sur la barre de notification de l'afficheur : jour/nuit, notification, code, …
- des touches sur la barre contextuelle de l'afficheur : menu, code, …

#### > OPERATIONS GENERALES

#### **INFLUENCE-S TYPE A**

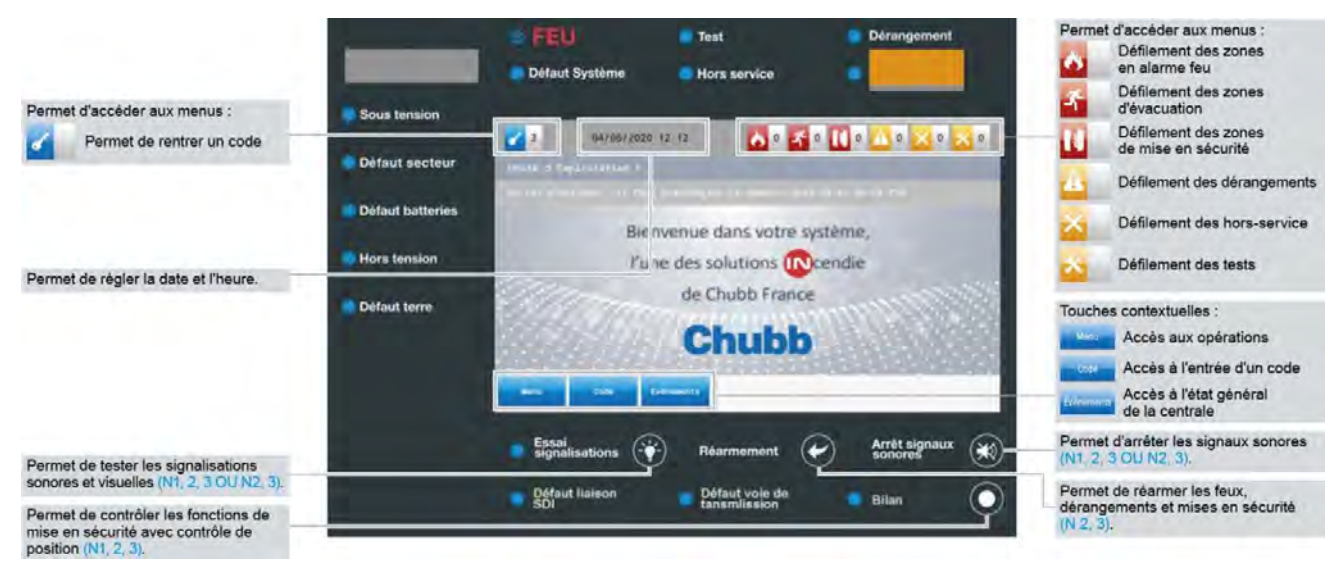

#### **INFLUENCE-S TYPE B**

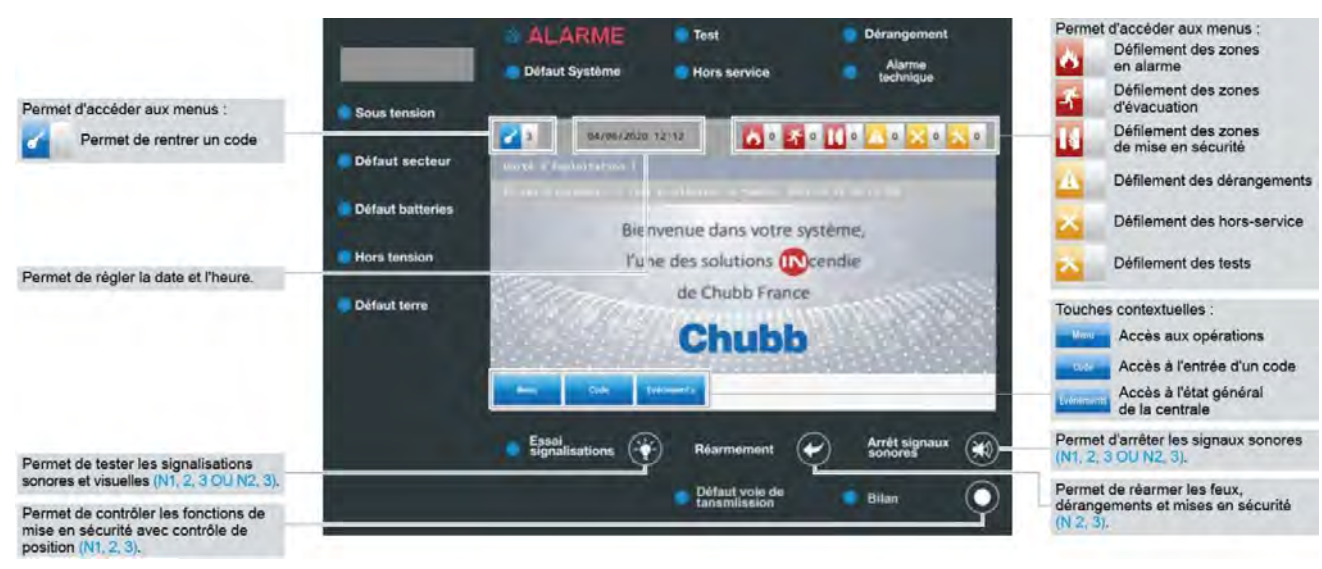

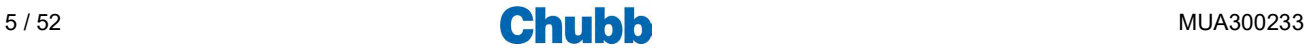

### Bilan  $(N1, 2, 3)$

Permet de contrôler les fonctions de mise en sécurité avec contrôle de position. Description des touches dédiées.

#### ■ Essai signalisations (N1, 2, 3 OU N2, 3)

Permet de tester l'ensemble des signalisations sonores et visuelles.

Réarmement (N2, 3)

Permet de réarmer les feux, alarmes techniques, dérangements et mises ne sécurité.

#### ■ Arrêt signaux sonores (N1, 2, 3 OU N2, 3)

Permet d'arrêter le signal sonore.

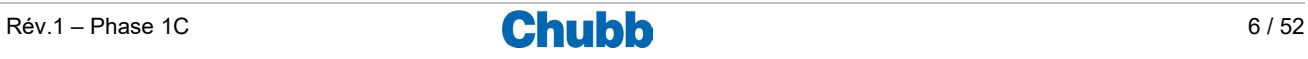

#### **INFLUENCE-S TYPE A**

Pour accéder à l'ensemble des opérations, appuyer sur la touche "MENU" et sélectionner l'un des 7 sous-menus.

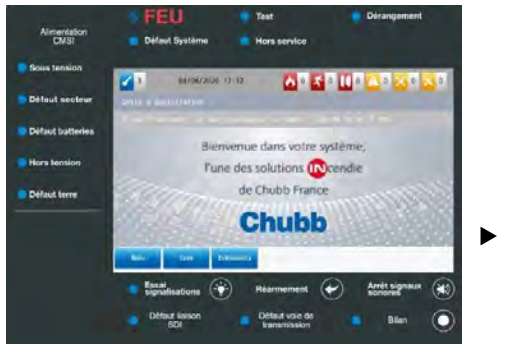

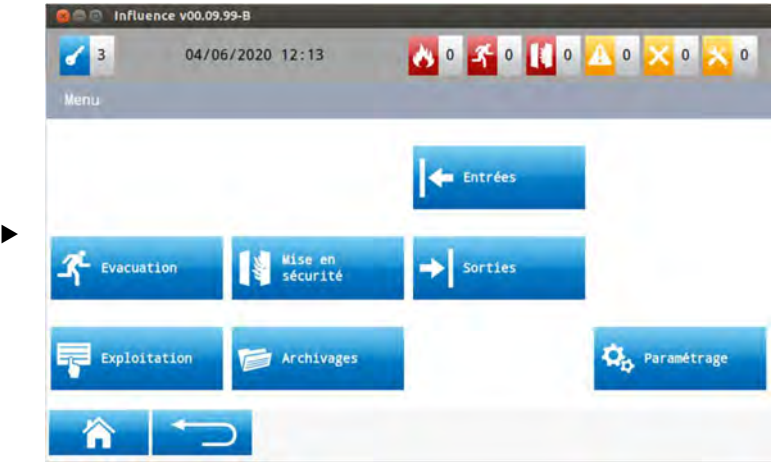

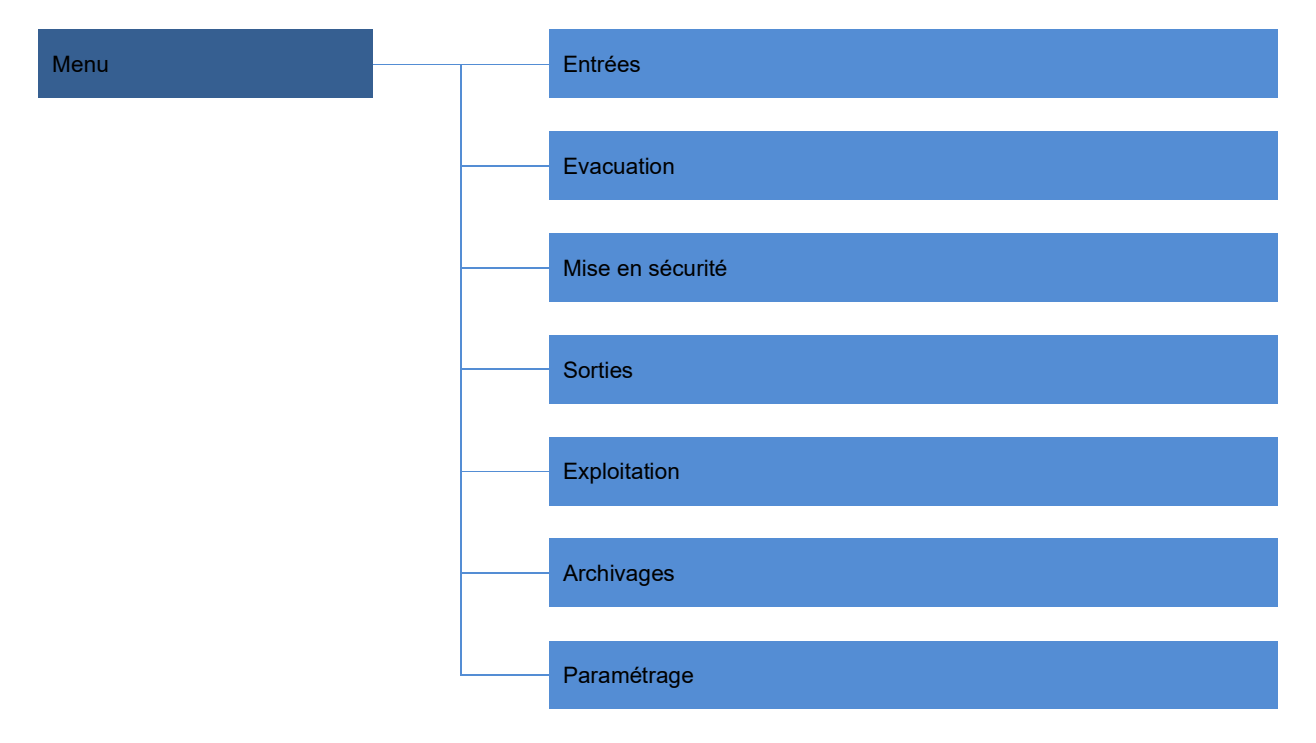

Nota :<br>Toutes les opérations sont effectuées selon les mêmes principes.

Dans ce document seules les opérations liées à la détection incendie seront décrites.

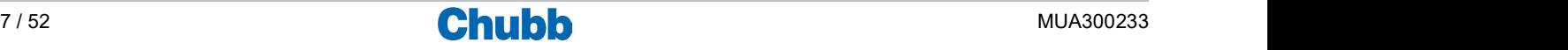

#### **INFLUENCE-S TYPE B**

Pour accéder à l'ensemble des opérations, appuyer sur la touche "MENU" et sélectionner l'un des 9 sous-menus.

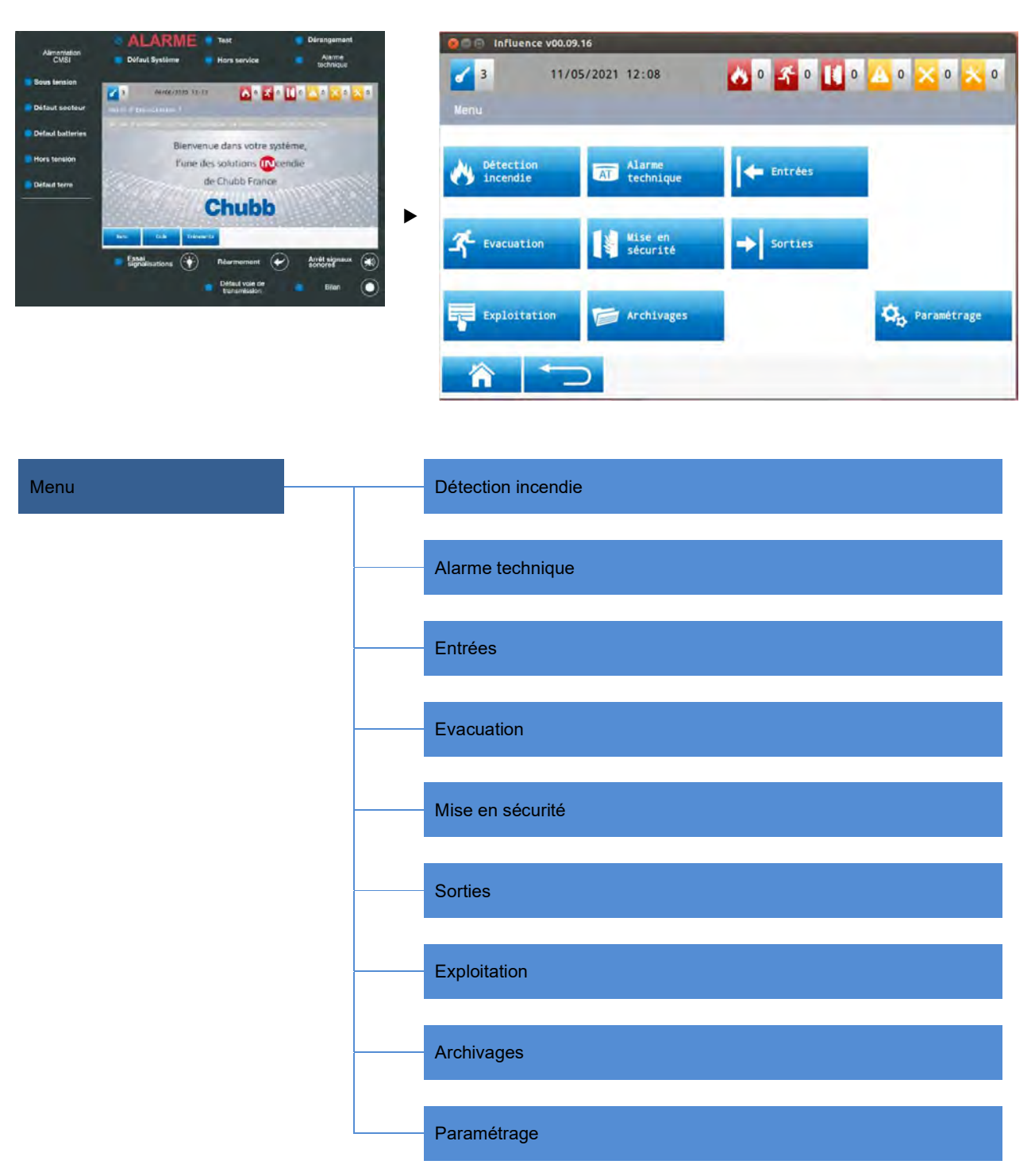

Nota :<br>Toutes les opérations sont effectuées selon les mêmes principes.

Dans ce document seules les opérations liées à la détection incendie seront décrites.

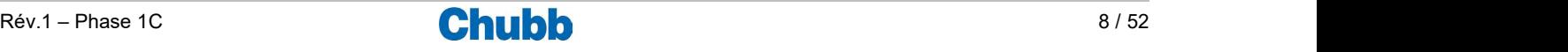

#### > ENTREE D'UN CODE

Appuyer sur la touche « Code » de la barre contextuelle.

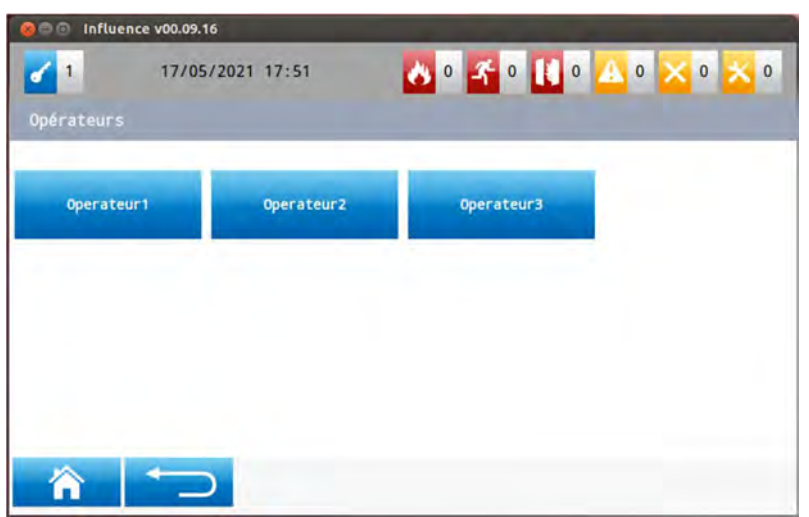

Sélectionner un niveau utilisateur.

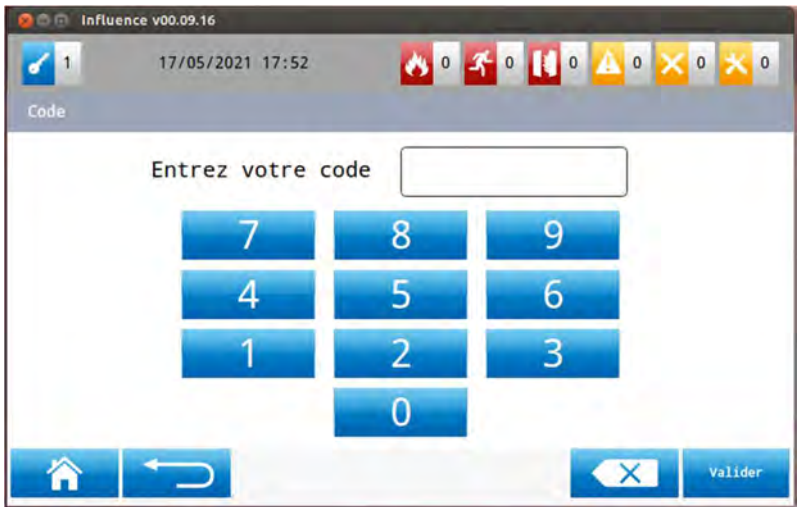

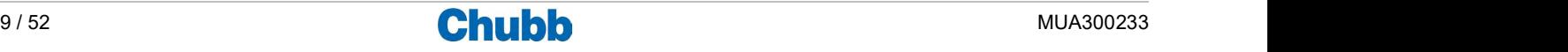

# Les opérations liées à la détection incendie (Type B uniquement)

#### > LES OPERATIONS LIEES AUX ZONES DE DETECTION INCENDIE

#### **Accès aux opérations**

Pour accéder aux opérations dédiées à la détection incendie, appuyer sur le sous-menu "Détection incendie" depuis le menu général.

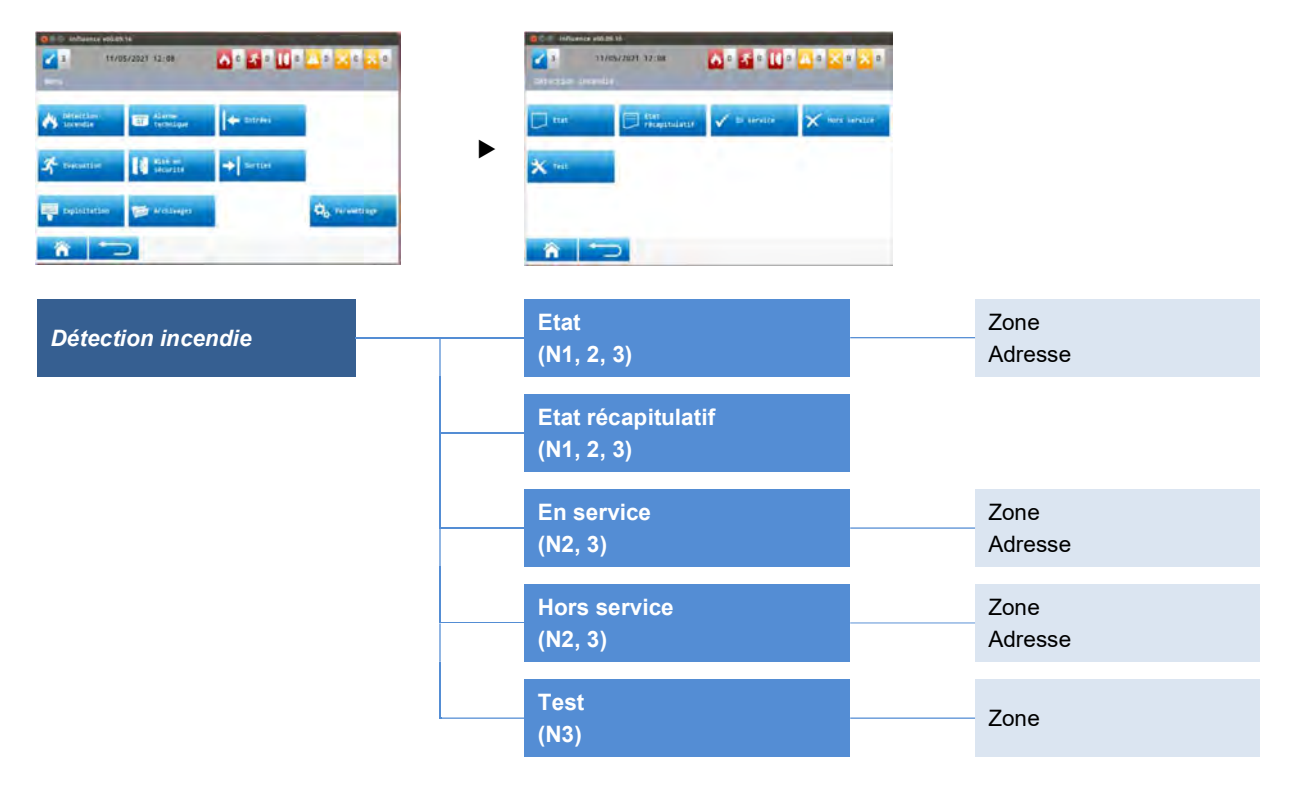

#### **Etat**

Pour accéder à l'état des zones et des adresses, appuyer sur l'option "État" du sous-menu "Détection incendie", puis sélectionner zone ou adresse.

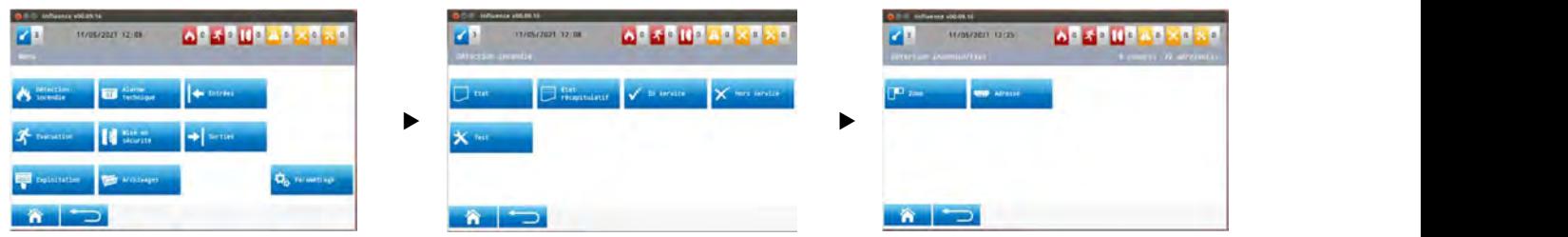

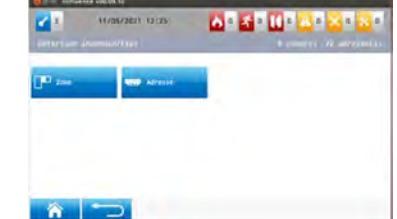

Lorsque l'on sélectionne l'option zone, on affiche l'écran suivant :

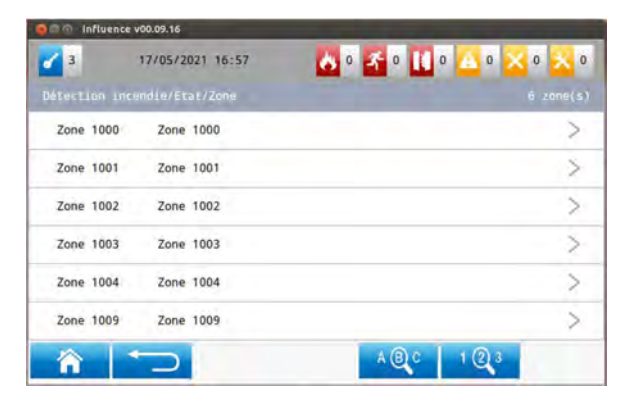

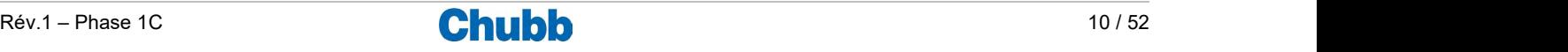

On peut sélectionner une zone en appuyant sur la zone d'affichage correspondante. Cette zone passe en bleu de façon fugitive. On peut également rechercher une zone :

- par son libellé, ou
- par son numéro.

Lorsque l'on sélectionne l'option adresse, on affiche l'écran suivant :

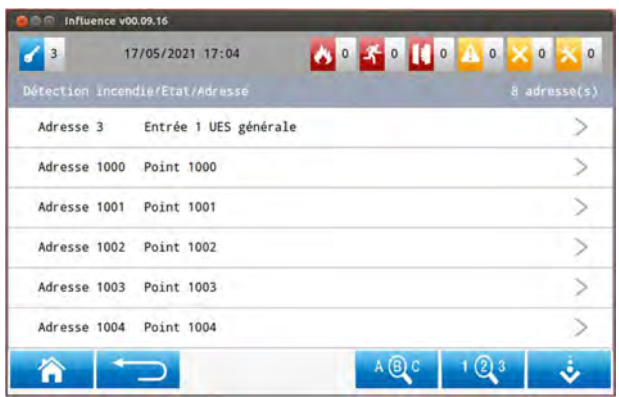

Procéder ensuite comme pour la mise en service des zones.

#### Etat récapitulatif

Pour accéder à l'état récapitulatif, appuyer sur l'option "État récapitulatif" du sous-menu "Détection incendie".

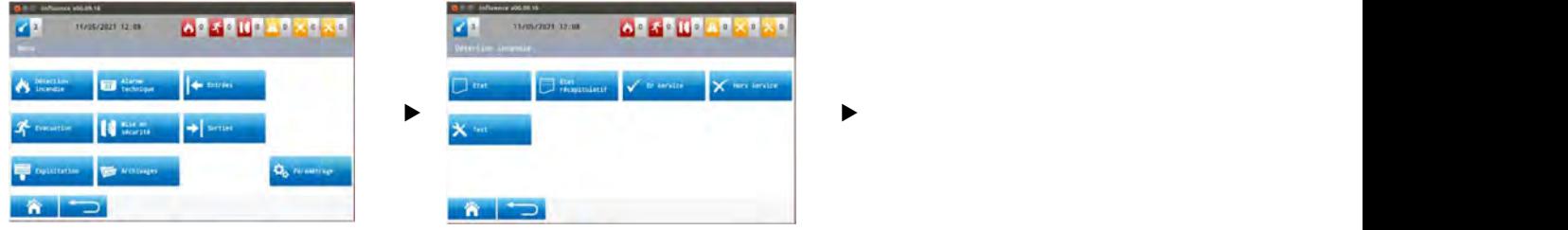

On affiche l'écran suivant :

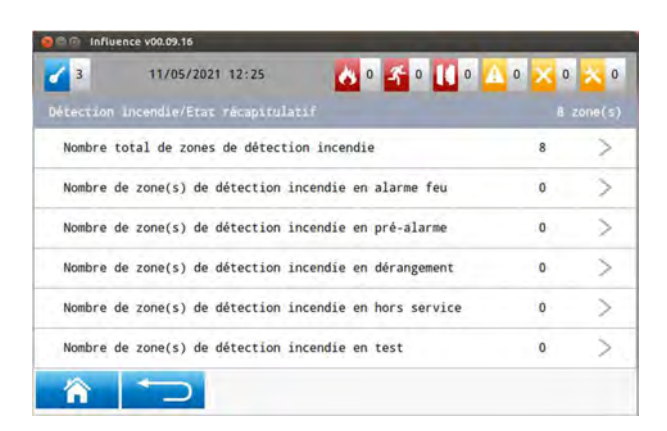

#### **En service**

Pour mettre en service :

- une ou des zones,
- une ou des adresses.
- appuyer sur l'option "En service" du sous-menu "Détection incendie".

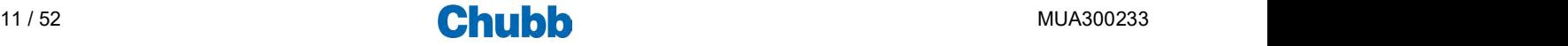

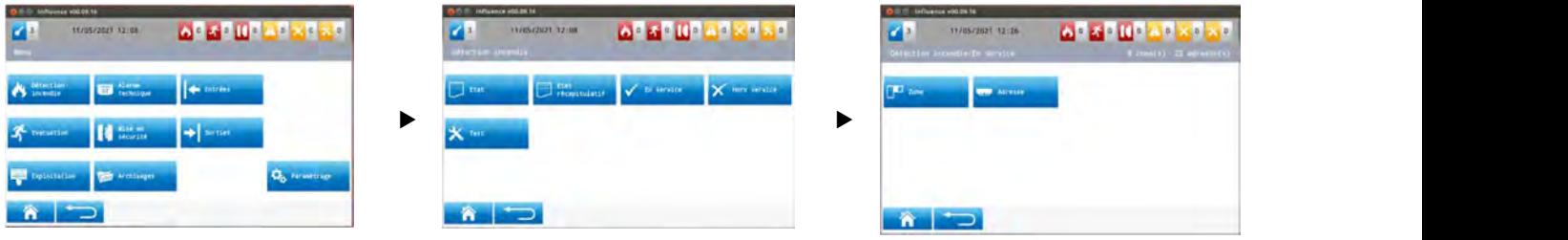

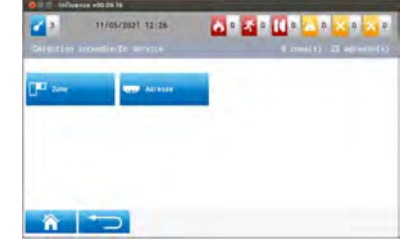

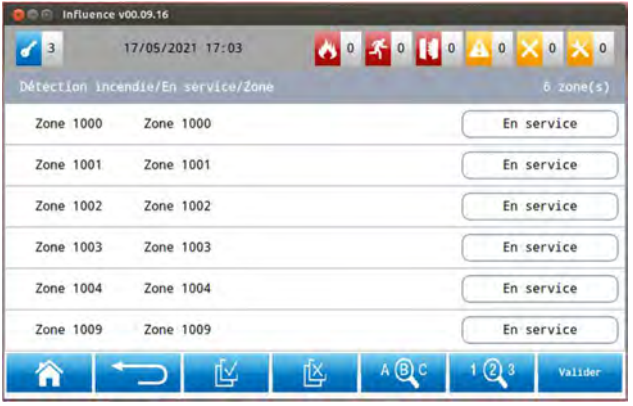

L'état de chacune des zones est indiqué (celui des zones qui ne sont pas en service est surligné en jaune).

On peut sélectionner une zone en appuyant sur la zone d'affichage correspondante. Cette zone passe en bleu de façon fugitive. On peut visualiser les différentes zones via l'ascenseur.

On peut également rechercher une zone :

- par son libellé, ou
- par son numéro.

Enfin, on peut :

- sélectionner toutes les zones,
- déselectionner toutes les zones.

Quand la sélection est faite, il suffit de valider pour lancer la commande de mise en service.

Lorsque l'on sélectionne l'option adresse, on affiche l'écran suivant :

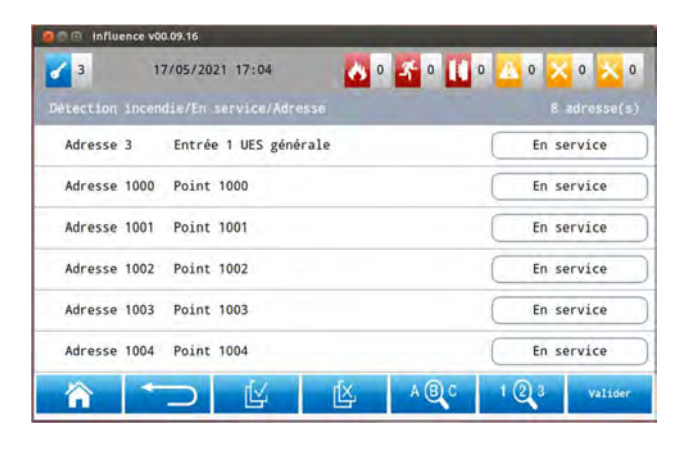

Procéder ensuite comme pour la mise en service des zones.

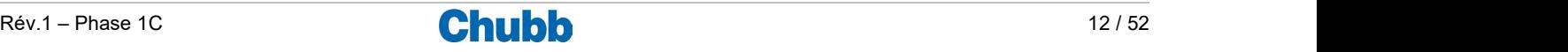

#### **Hors service**

Pour mettre hors service :

- une ou des zones,
- une ou des adresses.

Appuyer sur l'option "Hors service" depuis le sous-menu "Détection incendie".

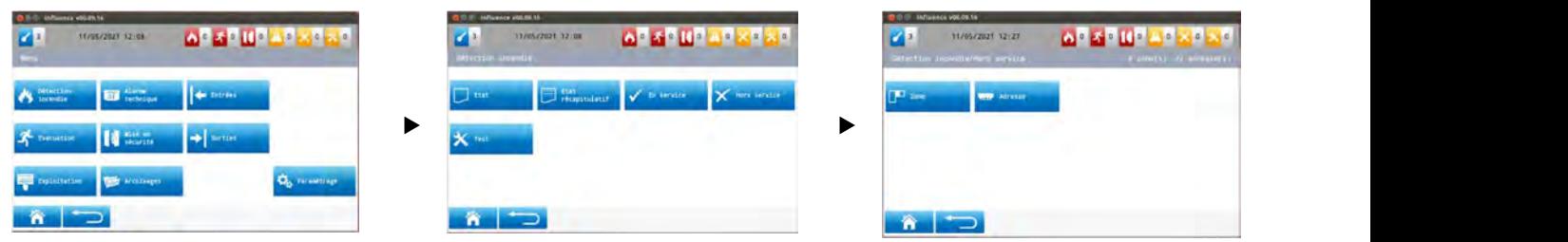

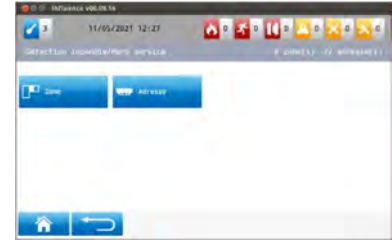

Lorsque l'on sélectionne l'option zone, on affiche l'écran suivant :

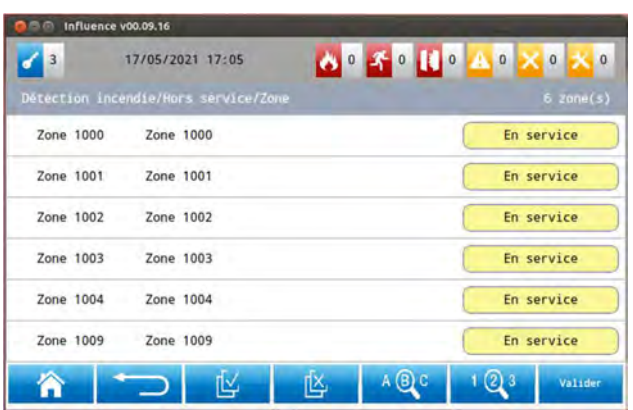

Lorsque l'on sélectionne l'option adresse, on affiche l'écran suivant :

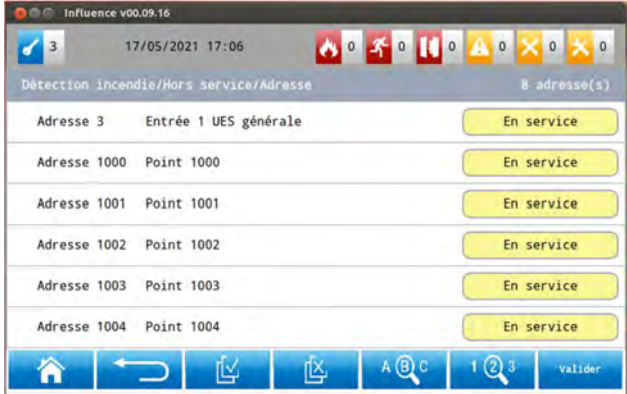

Procéder ensuite de la même facon que pour la mise en service des zones et adresses.

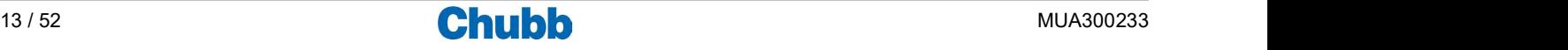

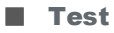

Pour mettre en test une ou des zones.

Appuyer sur l'option "En test" depuis le sous-menu "Détection incendie".

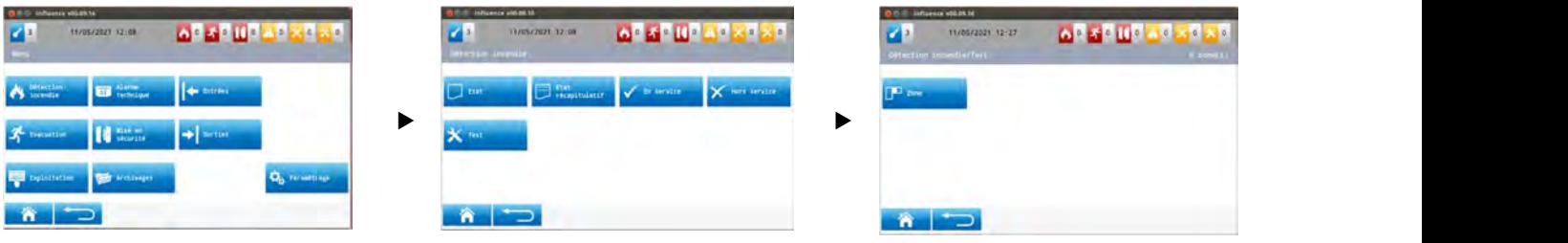

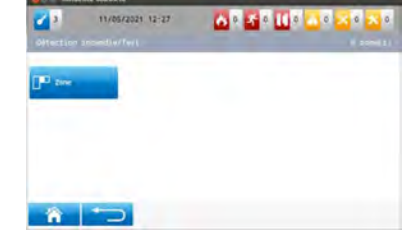

Lorsque l'on sélectionne l'option zone, on affiche l'écran suivant :

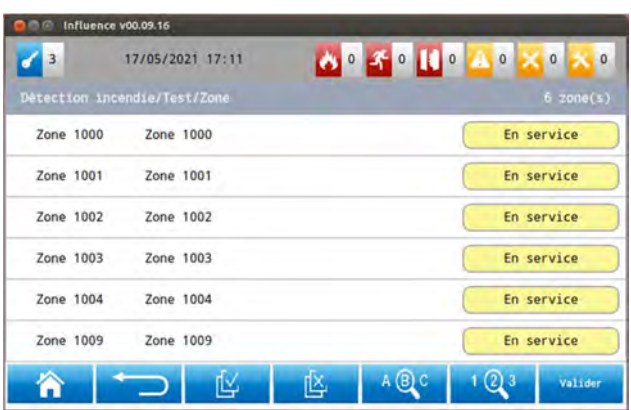

Proceder ensuite de la même facon que pour la mise en service des zones.

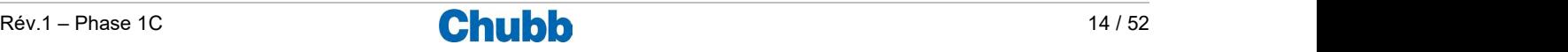

# Les opérations liées aux alarmes techniques (Type B uniquement)

#### > LES OPERATIONS LIEES AUX ZONES D'ALARME TECHNIQUE

#### **Accès aux opérations**

Pour accéder aux opérations dédiées à l'alarme technique, appuyer sur le sous-menu "Alarme technique" du menu général.

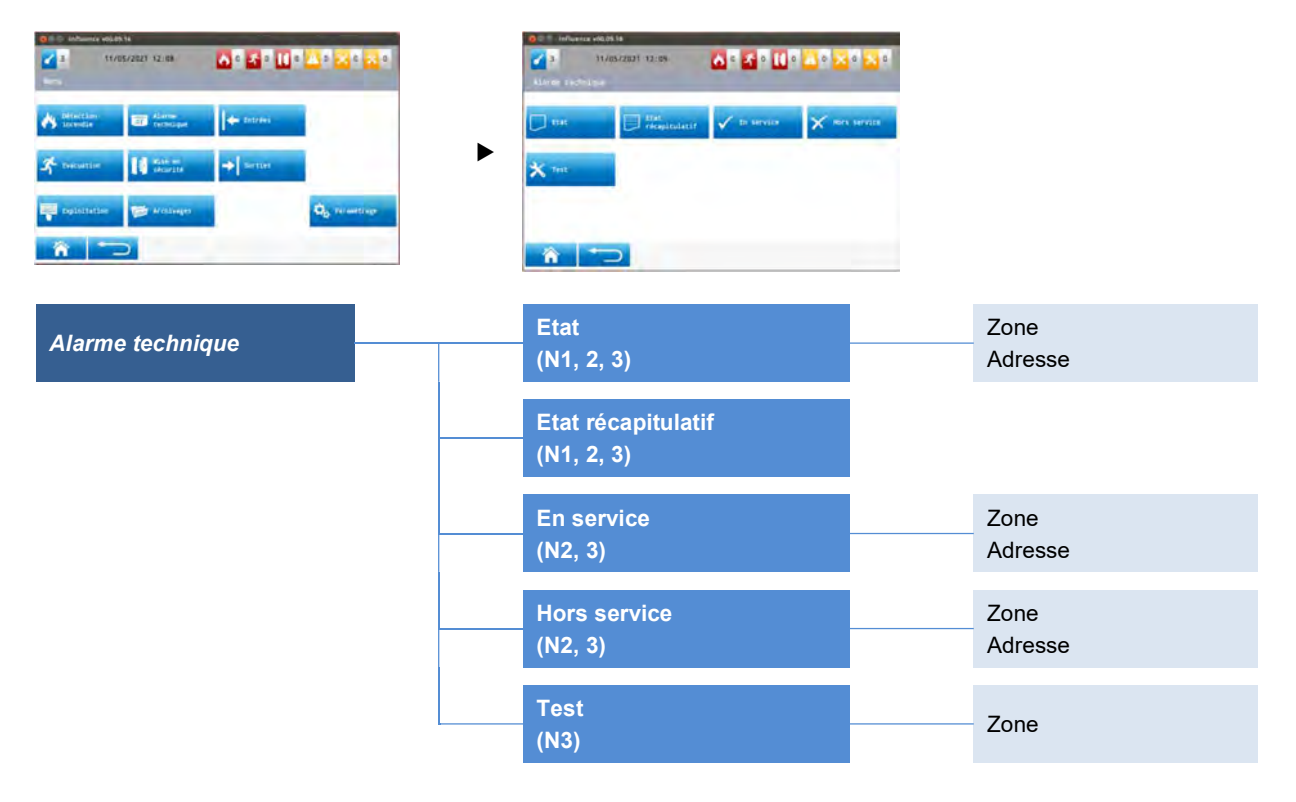

#### **Etat**

Pour accéder à l'état des zones et des adresses, appuyer sur l'option "État" du sous-menu "Alarme technique", puis sélectionner zone ou adresse

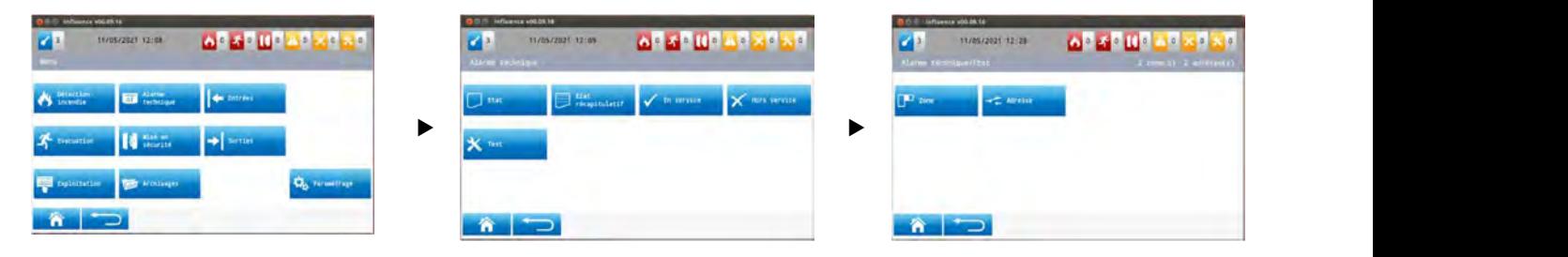

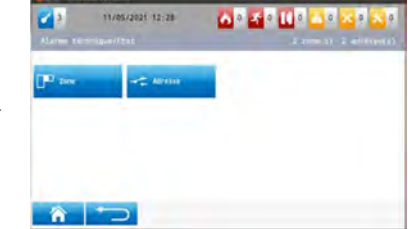

Lorsque l'on sélectionne l'option zone, on affiche l'écran suivant :

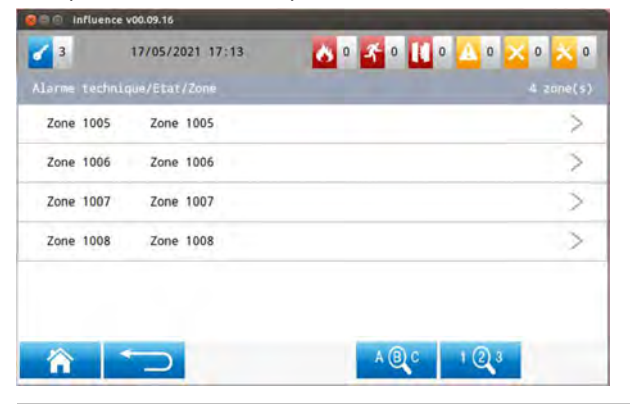

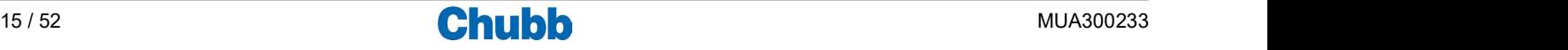

On peut sélectionner une zone en appuyant sur la zone d'affichage correspondante. Cette zone passe en bleu de façon fugitive. On peut également rechercher une zone :

- par son libellé, ou
- par son numéro.

Quand la zone est sélectionnée, on accède aux informations associées à cette zone.

Lorsque l'on sélectionne l'option adresse, on affiche l'écran suivant :

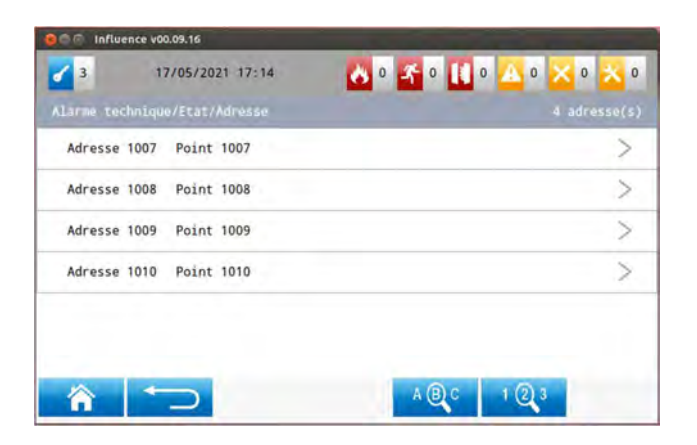

Procéder ensuite comme pour la mise en service des zones.

#### Etat récapitulatif

Pour accéder à l'état récapitulatif, appuyer sur l'option "État récapitulatif" du sous-menu " Alarme technique ".

![](_page_15_Picture_9.jpeg)

#### On affiche l'écran suivant :

![](_page_15_Picture_73.jpeg)

![](_page_15_Picture_13.jpeg)

#### **En service**

Pour mettre en service :

- une ou des zones,
- une ou des adresses.
- appuyer sur l'option "En service" du sous-menu "Alarme technique".

![](_page_16_Picture_53.jpeg)

Lorsque l'on sélectionne l'option zone, on affiche l'écran suivant :

![](_page_16_Picture_54.jpeg)

Procéder ensuite comme pour l'opération en service du sous-menu "Détection incendie".

Lorsque l'on sélectionne l'option adresse, on affiche l'écran suivant :

![](_page_16_Picture_55.jpeg)

Procéder ensuite comme pour la mise en service des zones.

![](_page_16_Picture_12.jpeg)

 $\mathbf{A}^{\mathsf{H}}\mathbf{A}^{\mathsf{H}}\mathbf{B}^{\mathsf{H}}\mathbf{A}^{\mathsf{H}}$ 

#### **Hors service**

Pour mettre hors service :

- une ou des zones,
- une ou des adresses.

Appuyer sur l'option "Hors service" depuis le sous-menu "Alarme technique".

![](_page_17_Picture_47.jpeg)

![](_page_17_Picture_48.jpeg)

Lorsque l'on sélectionne l'option zone, on affiche l'écran suivant :

![](_page_17_Picture_49.jpeg)

Lorsque l'on sélectionne l'option adresse, on affiche l'écran suivant :

![](_page_17_Picture_50.jpeg)

Procéder ensuite de la même facon que pour la mise en service des zones et adresses.

![](_page_17_Picture_13.jpeg)

![](_page_18_Picture_0.jpeg)

Pour mettre en test une ou des zones.

Appuyer sur l'option "Test" du sous-menu "Alarme technique".

![](_page_18_Picture_36.jpeg)

Lorsque l'on sélectionne l'option zone, on affiche l'écran suivant :

![](_page_18_Picture_37.jpeg)

Procéder ensuite de la même facon que pour la mise en service des zones.

![](_page_18_Picture_7.jpeg)

![](_page_18_Picture_9.jpeg)

#### **Accès aux opérations via l'afficheur**

Pour accéder aux opérations dédiées aux entrées, appuyer sur le sous-menu "Entrées" du menu général.

![](_page_19_Figure_3.jpeg)

#### **Etat**

Pour accéder à l'état des entrées, appuyer sur l'option "État" du sous-menu "Entrées".

![](_page_19_Picture_6.jpeg)

Lorsque l'on sélectionne l'option Entrées, on affiche l'écran suivant :

![](_page_19_Picture_105.jpeg)

![](_page_19_Picture_10.jpeg)

### **Etat récapitulatif**

Pour accéder à l'état récapitulatif des entrées, appuyer sur l'option "État récapitulatif" du sous-menu "Entrées".

![](_page_20_Picture_38.jpeg)

#### **En service**

Pour mettre en service une entrée, appuyer sur l'option "En service" du sous-menu "Entrées".

![](_page_20_Picture_39.jpeg)

Lorsque l'on sélectionne l'option Entrées, on affiche l'écran suivant :

![](_page_20_Picture_40.jpeg)

![](_page_20_Picture_9.jpeg)

#### **Hors service**

Pour mettre en hors service une entrée, appuyer sur l'option "Hors service" du sous-menu "Entrées".

![](_page_21_Picture_2.jpeg)

Lorsque l'on sélectionne l'option Entrées, on affiche l'écran suivant :

![](_page_21_Picture_41.jpeg)

![](_page_21_Picture_6.jpeg)

# Les signalisations et opérations liées à l'évacuation

Nota : dans ce chapitre, zone sera utilisé pour indiquer zone de diffusion d'alarme pour l'évacuation.

## > LES SIGNALISATIONS LIEES A L'EVACUATION

#### ■ Signalisations données par des indicateurs dédiés Fixe : les diffuseurs d'évacuation de la zone<br>d'alarme concernée sont commandés<br>(le voyant ÉVACUATION s'éteint à la fin du<br>fonctionnement des diffuseurs d'évacuation ou jusqu'au réarmement). (N2, 3) Appuyer 3 secondes Fixe : une zone de détection incendie commandant<br>l'évacuation (les diffuseurs d'évacuation) a VACLATION Commande évacuation détecté un feu. Acquittement ( **ALARMS** processus Fixe : la zone d'alarme est en mode VEILLE<br>RESTREINTE (la commande des diffuseurs Veille générale / d'évacuation n'est possible que par appui 0 Veille restreinte Veille restreinte sur le bouton poussoir "Commande evacuation"). Éteint : la zone d'alarme est en mode VEILLE<br>GÉNÉRALE (la commande des diffuseurs Dérangt / Diffuseurs d'évacuation est réalisée automatiquement d'évacuation HS - Test par l'alarme feu d'une zone de détection). Fixe : la ligne des diffuseurs d'évacuation est<br>HORS SERVICE ou en TEST. Clignotant : la ligne des diffuseurs d'évacuation<br>est en DÉRANGEMENT.

### > OPERATIONS LIEES A L'EVACUATION

Accès aux opérations accessibles via des touches dédiées

![](_page_22_Picture_6.jpeg)

![](_page_22_Picture_8.jpeg)

#### **Accès aux opérations via l'afficheur**

Pour accéder aux opérations dédiées à l'évacuation, appuyer sur le sous-menu "Evacuation" du menu général.

![](_page_23_Picture_177.jpeg)

### **Etat**

Pour accéder à l'état des zones, appuyer sur l'option "État" du sous-menu "Evacuation", puis sélectionner zone ou diffuseurs.

![](_page_23_Figure_5.jpeg)

![](_page_23_Picture_7.jpeg)

![](_page_24_Picture_44.jpeg)

Lorsque l'on sélectionne l'option Diffuseurs, on affiche l'écran suivant :

![](_page_24_Picture_45.jpeg)

#### **Etat récapitulatif**

Pour accéder à l'état récapitulatif des zones, appuyer sur l'option "État récapitulatif" du sous-menu "Evacuation".

![](_page_24_Picture_46.jpeg)

**Weille générale** 

Pour mettre en veille générale une zone, appuyer sur l'option "Veille générale" du sous-menu "Evacuation".

![](_page_24_Picture_47.jpeg)

![](_page_24_Picture_11.jpeg)

![](_page_25_Picture_54.jpeg)

#### **Neille restreinte**

Pour mettre en veille restreinte une zone, appuyer sur l'option "Veille restreinte" du sous-menu "Evacuation".

![](_page_25_Picture_55.jpeg)

Lorsque l'on sélectionne l'option zone, on affiche l'écran suivant :

![](_page_25_Picture_56.jpeg)

#### **En service**

Pour mettre en service une zone, appuyer sur l'option "En service" du sous-menu "Evacuation".

![](_page_25_Picture_9.jpeg)

![](_page_25_Picture_11.jpeg)

![](_page_26_Picture_47.jpeg)

#### **Hors service**

Pour mettre hors service une zone, appuyer sur l'option "Hors service" du sous-menu "Evacuation".

![](_page_26_Picture_48.jpeg)

Lorsque l'on sélectionne l'option zone, on affiche l'écran suivant :

![](_page_26_Picture_49.jpeg)

#### **En service temporisation**

Pour mettre en service la temporisation d'alarme restreinte d'une zone, appuyer sur l'option "En service temporisation" du sous-menu "Evacuation".

![](_page_26_Picture_50.jpeg)

![](_page_26_Picture_10.jpeg)

![](_page_27_Picture_86.jpeg)

#### **Headler Service temporisation**

Pour mettre hors service la temporisation d'alarme restreinte d'une zone, appuyer sur l'option "Hors service temporisation" du sousmenu "Evacuation".

![](_page_27_Figure_4.jpeg)

Lorsque l'on sélectionne l'option zone, on affiche l'écran suivant :

![](_page_27_Figure_6.jpeg)

#### ■ Test to the control of the control of the control of the control of the control of the control of the control of the control of the control of the control of the control of the control of the control of the control of t

Quand une zone est en test, il est possible d'arrêter le processus à tout moment en effectuant un acquit processus.

Pour mettre en test zone, appuyer sur l'option "Test" du sous-menu "Evacuation".

![](_page_27_Picture_87.jpeg)

![](_page_27_Picture_12.jpeg)

![](_page_28_Picture_51.jpeg)

### **Acquittement processus**

Pour effectuer un acquit processus dans une zone, appuyer sur l'option "Acquittement processus" du sous-menu "Evacuation".

![](_page_28_Picture_52.jpeg)

Lorsque l'on sélectionne l'option zone, on affiche l'écran suivant :

![](_page_28_Picture_53.jpeg)

Quand la sélection est faite, l'écran de confirmation de l'acquittement processus s'affiche.

![](_page_28_Picture_8.jpeg)

Il faut impérativement valider à nouveau pour effectuer l'acquitement processus.

![](_page_28_Picture_10.jpeg)

#### ■ Commande manuelle

Pour effectuer une commande manuelle d'évacuation dans une zone, appuyer sur l'option "Commande manuelle" du sous-menu "Evacuation".

![](_page_29_Picture_50.jpeg)

Lorsque l'on sélectionne l'option zone, on affiche l'écran suivant :

![](_page_29_Picture_51.jpeg)

Quand la sélection est faite, l'écran de confirmation de commande manuelle d'évacuation s'affiche.

![](_page_29_Picture_6.jpeg)

Il faut impérativement valider à nouveau pour effectuer la commande d'évacuation.

![](_page_29_Picture_9.jpeg)

# Les signalisations et opérations liées à la mise en sécurité

### > LES SIGNALISATIONS & OPERATIONS LIEES A LA MISE EN SECURITE

 Signalisations données par des indicateurs dédiés et accès aux opérations accessibles via des touches dédiées

![](_page_30_Picture_3.jpeg)

■ Accès aux opérations via l'afficheur

Pour accéder aux opérations dédiées à la mise en sécurité, appuyer sur le sous-menu "Mise en sécurité" du menu général.

![](_page_30_Figure_6.jpeg)

![](_page_30_Picture_7.jpeg)

![](_page_31_Picture_0.jpeg)

Pour accéder à l'état des fonctions, appuyer sur l'option "État" du sous-menu "Mise en sécurité", puis sélectionner fonction.

![](_page_31_Picture_2.jpeg)

Lorsque l'on sélectionne l'option fonction, on affiche l'écran suivant :

![](_page_31_Picture_73.jpeg)

Lorsque l'on sélectionne l'option actionneur, on affiche l'écran suivant :

![](_page_31_Picture_6.jpeg)

#### Etat récapitulatif

Pour accéder à l'état récapitulatif des fonctions, appuyer sur l'option "État récapitulatif" du sous-menu "Mise en sécurité".

![](_page_31_Picture_74.jpeg)

![](_page_31_Picture_11.jpeg)

#### **En service**

Pour mettre en service une fonction, appuyer sur l'option "En service" du sous-menu "Mise en sécurité".

![](_page_32_Picture_44.jpeg)

Lorsque l'on sélectionne l'option fonction, on affiche l'écran suivant :

![](_page_32_Picture_45.jpeg)

#### **Hors service**

Pour mettre hors service une fonction, appuyer sur l'option "Hors service" du sous-menu "Mise en sécurité".

![](_page_32_Picture_46.jpeg)

Lorsque l'on sélectionne l'option fonction, on affiche l'écran suivant :

![](_page_32_Picture_47.jpeg)

![](_page_32_Picture_10.jpeg)

![](_page_32_Picture_11.jpeg)

**Mode manuel et auto** 

![](_page_33_Picture_51.jpeg)

![](_page_33_Picture_52.jpeg)

Lorsque l'on sélectionne l'option fonction, on affiche l'écran suivant :

![](_page_33_Picture_53.jpeg)

# $\mathbf{z}$ 18/10/2019 10:38  $\begin{picture}(180,10) \put(0,0){\line(1,0){10}} \put(10,0){\line(1,0){10}} \put(10,0){\line(1,0){10}} \put(10,0){\line(1,0){10}} \put(10,0){\line(1,0){10}} \put(10,0){\line(1,0){10}} \put(10,0){\line(1,0){10}} \put(10,0){\line(1,0){10}} \put(10,0){\line(1,0){10}} \put(10,0){\line(1,0){10}} \put(10,0){\line(1,0){10}} \put(10,0){\line($ **P** resulte  $\hat{\mathbf{n}}$   $\Box$

**Mode manuel seul** 

![](_page_33_Picture_54.jpeg)

Lorsque l'on sélectionne l'option fonction, on affiche l'écran suivant :

![](_page_33_Picture_55.jpeg)

![](_page_33_Picture_11.jpeg)

#### ■ Commande manuelle

Pour effectuer une commande manuelle de mise en sécurité dans une fonction, appuyer sur l'option "Commande manuelle" du sousmenu "Mise en sécurité".

![](_page_34_Picture_52.jpeg)

Lorsque l'on sélectionne l'option fonction, on affiche l'écran suivant :

![](_page_34_Picture_53.jpeg)

Quand la sélection est faite, l'écran de confirmation de commande de mise en sécurité s'affiche.

![](_page_34_Picture_6.jpeg)

Il faut impérativement valider à nouveau pour effectuer la commande de mise en sécurité.

![](_page_34_Picture_9.jpeg)

#### **Accès aux opérations via l'afficheur**

Pour accéder aux opérations dédiées aux sorties, appuyer sur le sous-menu "Sorties" du menu général.

![](_page_35_Figure_3.jpeg)

#### **Etat**

Pour accéder à l'état des sorties, appuyer sur l'option "État" du sous-menu "Sorties".

![](_page_35_Picture_6.jpeg)

Lorsque l'on sélectionne l'option Sorties, on affiche l'écran suivant :

![](_page_35_Figure_8.jpeg)

![](_page_35_Picture_10.jpeg)

#### Etat récapitulatif

Pour accéder à l'état récapitulatif des sorties, appuyer sur l'option "État récapitulatif" du sous-menu "Sorties".

![](_page_36_Picture_56.jpeg)

#### **En service**

Pour mettre en service une sortie, appuyer sur l'option "En service" du sous-menu "Sorties".

![](_page_36_Picture_57.jpeg)

Lorsque l'on sélectionne l'option Sorties, on affiche l'écran suivant :

![](_page_36_Picture_58.jpeg)

#### **Hors service**

Pour mettre en hors service une sortie, appuyer sur l'option "Hors service" du sous-menu "Entrées".

![](_page_36_Picture_59.jpeg)

Lorsque l'on sélectionne l'option Sorties, on affiche l'écran suivant :

![](_page_36_Picture_12.jpeg)

![](_page_37_Picture_6.jpeg)

![](_page_37_Picture_2.jpeg)

#### **Accès aux opérations**

Pour accéder aux opérations dédiées aux archivages, appuyer sur le sous-menu "Archivages" du menu général.

![](_page_38_Figure_3.jpeg)

#### **Archivage des évènements et commandes**

Influence archive les 3000 derniers évènements et opérations avec un horodatage.

Pour accéder à l'archivage des évènements et commandes, appuyer sur l'option "Evènements et commandes" du sous-menu "Archivages".

![](_page_38_Picture_143.jpeg)

Cet archivage peut être imprimé.

#### **Archivage des configurations**

Influence archive les 10 derniers changements de configuration chantier. Seul le mode de changement de configuration et la date / heure de la modification sont archivés avec l'identification de l'opérateur ayant procédé au changement.

Pour accéder à l'archivage des configurations, appuyer sur l'option "Configuration" du sous-menu "Archivages".

![](_page_38_Picture_144.jpeg)

Cet archivage peut être imprimé.

![](_page_38_Picture_15.jpeg)

#### **Archivage des logiciels**

Influence archive les 10 derniers changements de configuration chantier. Seul le mode de changement de configuration et la date / heure de la modification sont archivés avec l'identification de l'opérateur ayant procédé au changement.

Pour accéder à l'archivage des logiciels, appuyer sur l'option "Logiciel" du sous-menu "Archivages".

![](_page_39_Picture_3.jpeg)

Cet archivage peut être imprimé.

![](_page_39_Picture_6.jpeg)

#### **Accès aux opérations**

Pour accéder aux opérations dédiées à l'exploitation, appuyer sur le sous-menu "Exploitation" du menu général.

![](_page_40_Figure_3.jpeg)

#### Date / heure

Pour régler la date et l'heure, appuyer sur l'option "Date / heure" du sous-menu "Exploitation".

![](_page_40_Picture_91.jpeg)

#### Code

Pour accéder à la gestion des codes d'accès, appuyer sur l'option "Code" depuis le sous-menu "Exploitation".

![](_page_40_Picture_9.jpeg)

L'écran permet de visualiser tous les opérateurs qui ont été créés.

![](_page_40_Picture_11.jpeg)

# Opérations liées au paramétrage

#### **Accès aux opérations**

Pour accéder aux opérations dédiées au paramétrage, appuyer sur le sous-menu "Paramétrage" du menu général.

![](_page_41_Figure_3.jpeg)

#### **■** Centrale

Pour accéder aux opérations associées à la centrale, appuyer sur l'option "Centrale " du sous-menu "Paramétrage".

![](_page_41_Picture_121.jpeg)

Lorsque l'on sélectionne l'option Imprimante, on affiche l'écran suivant qui permet de régler le mode de fonctionnement de l'imprimante :

![](_page_41_Picture_122.jpeg)

![](_page_41_Picture_10.jpeg)

Lorsque l'on sélectionne l'option Adressage, on affiche l'écran suivant qui permet de configurer le numéro ID, l'unité d'exploitation, les adresses tableau et Lon de la centrale :

![](_page_42_Picture_1.jpeg)

Lorsque l'on sélectionne l'option Afficheur, on affiche l'écran suivant qui permet d'ajuster les performances de l'afficheur :

![](_page_42_Picture_51.jpeg)

#### **Communication**

Pour accéder aux paramètres de communication, appuyer sur l'option "Communication " du sous-menu "Paramétrage".

![](_page_42_Picture_52.jpeg)

Lorsque l'on sélectionne l'option TCP/IP, on affiche l'écran suivant qui permet de configurer les paramètres de communication :

![](_page_42_Picture_53.jpeg)

![](_page_42_Picture_10.jpeg)

![](_page_43_Picture_1.jpeg)

#### ■ Configuration

Pour accéder à la gestion des données chantier, sur l'option "Configuration" depuis le sous-menu "Paramétrage".

![](_page_43_Picture_54.jpeg)

Lorsque l'on sélectionne l'option « Restaurer », on affiche l'écran suivant qui permet de restaurer la configuration chantier précédente :

![](_page_43_Picture_55.jpeg)

Lorsque l'on sélectionne l'option « Charger », on affiche l'écran suivant qui permet de charger la configuration chantier depuis la clé USB connectée au système :

![](_page_43_Picture_56.jpeg)

Quand la sélection est faite, l'écran de confirmation de chargement de la nouvelle configuration s'affiche.

Valider à nouveau pour charger la nouvelle configuration.

 $\hat{r}$ 

![](_page_43_Picture_12.jpeg)

Lorsque l'on sélectionne l'option « Sauvegarder », on affiche l'écran suivant qui permet de sauvegarder la configuration chantier dans la clé USB connectée au système :

![](_page_44_Picture_1.jpeg)

Lorsque l'on sélectionne l'option « Version », on affiche l'écran suivant qui permet de vérifier que la nouvelle configuration a été correctement appliquée :

![](_page_44_Picture_3.jpeg)

![](_page_44_Picture_4.jpeg)

![](_page_44_Picture_6.jpeg)

#### Gestion Logiciel

Pour accéder à la gestion du logiciel, appuyer sur l'option "Logiciel" du sous-menu "Paramétrage".

![](_page_45_Picture_2.jpeg)

Lorsque l'on sélectionne l'option « Charger », on affiche l'écran suivant qui permet de charger une nouvelle configuration chantier :

![](_page_45_Picture_45.jpeg)

Lorsque l'on sélectionne l'option « Version », on affiche l'écran suivant qui permet de vérifier la version de logiciel installée :

![](_page_45_Picture_46.jpeg)

![](_page_45_Picture_8.jpeg)

# Consigne de vérification et d'entretien

Une installation ne peut être totalement efficace que si elle est parfaitement suivie par l'utilisateur et maintenue par le constructeur / installateur.

Toutes les opérations de maintenance doivent être consignées.

![](_page_46_Picture_54.jpeg)

![](_page_46_Picture_5.jpeg)

### > OPERATIONS LIEES A L'ECRAN TACTILE

Influence-I bénéficie d'un écran tactile et des modes d'exploitation associés.

En glissant de gauche à droite ou de droite à gauche on accède à l'information / menu précédent ou suivant.

En glissant de bas en haut ou de haut en bas, on accède à l'information précédente ou suivante.

![](_page_47_Picture_5.jpeg)

#### > ICONES INTEGRES SUR LA BARRE DE NOTIFICATION

![](_page_47_Picture_7.jpeg)

Indique le nombre d'alarmes feu en cours.

Donne accès au défilement de ces alarmes feu.

Indique le nombre de zones d'évacuation en cours (activées). Donne accès au défilement de ces zones d'évacuation.

![](_page_47_Picture_11.jpeg)

Indique le nombre de dérangements en cours.

Donne accès au défilement de ces dérangements.

Indique le nombre de hors service en cours.

Donne accès au défilement de ces hors services.

![](_page_47_Picture_16.jpeg)

Indique le nombre de tests en cours. Donne accès au défilement de ces tests.

![](_page_47_Picture_19.jpeg)

### > TOUCHES CONTEXTUELLES

![](_page_48_Picture_139.jpeg)

![](_page_48_Picture_3.jpeg)

Cette liste est partielle.

![](_page_49_Picture_2.jpeg)

Détecteur ponctuel de fumées **Détecteur linéaire de fumées** Détecteur linéaire de fumées

![](_page_49_Picture_4.jpeg)

Détecteur à aspiration de la commune de la commune de la commune de la commune<br>Détecteur à aspiration de la commune de la commune de la commune de la commune de la commune de la commune de

![](_page_49_Picture_8.jpeg)

![](_page_49_Picture_10.jpeg)

![](_page_49_Picture_12.jpeg)

Diffuseur sonore et lumineux **Issue de secours** 

![](_page_49_Picture_14.jpeg)

![](_page_49_Picture_15.jpeg)

![](_page_49_Picture_16.jpeg)

Note : icône sur fond vert (en veille),

icône sur fond jaune (en dérangement, Hors service ou test), icône sur fond rouge (en alarme).

![](_page_49_Picture_21.jpeg)

![](_page_50_Picture_0.jpeg)

![](_page_50_Picture_1.jpeg)

![](_page_51_Picture_0.jpeg)

![](_page_51_Picture_1.jpeg)

CHUBB France<br>Parc Saint Christophe • 10 avenue de l'Entreprise • 95862 CERGY-PONTOISE Cedex www.chubbsecurite.com တွဲ<br>Capital Social 32 302 720 € • RCS Pontoise 702 000 522

AVERTISSEMENT : Soucieux de l'amélioration constante de nos produits qui doivent être mis en oeuvre en respectant les réglementations en vigueur, nous nous réservons le droit de modifier à tous<br>In mesure où les textes, des toute représentation ou reproduction intégrale ou partielle faite sans le consentement des auteurs ou de leurs ayants droit ou ayants cause est illicite (article L122-4). Cette représentation ou reproduction, par quelque p **EDATED**<br>
CHUBB France<br>
Chulch Schule Transce Constituerait donc une constitue of the constituent of the constituent of the contresponding the subsection of the constituent of the constituent of the constituent of the con